# **H**uniture T8

# **Guida rapida per l'utilizzo dell'app**

Ciao, grazie per aver scelto il nostro marchio e prodotto, questa guida per l'utente dell'app può aiutarti a conoscere e utilizzare bene il robot**,** t i preghiamo gentilmente di leggerlo come riferimento. Se sei ancora confuso su alcuni contenuti o hai bisogno di altra assistenza**,** non esitare a contattarci all'indirizzo support02@honiture.com. Siamo sempre felici di aiutarti.

### **Principalmente su:**

- **1. Come collegare il robot al WIFI?**
- **2. Rinomina il robot.**
- **3. Come connettersi ad Alexa?**
- **4. Come connettersi all'Assistente Google?**
- **5. Crea un gruppo home o aggiungi più membri per controllare il robot.**
- **6. Impostare una pulizia programmata.**

## **1.Come collegare il robot alWIFI?**

#### **Passaggio 1: scarica l'APP**

1. Scarica l'app **HonySmart** sul tuo dispositivo mobile scansionando il codice QR sottostante o effettuando una ricerca nell'APP su Google Play o nell'Apple Store.

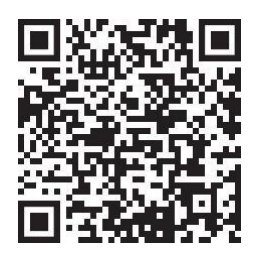

2. Dopo aver scaricato l'app, registra un account per accedere.

#### **Passaggio 2: connessione WIFI**

Prima di connetterti, assicurati che: la Home Base e il robot si trovino in un'area con una buona copertura Wi-Fi e siano accesi. Il robot può supportare solo una rete 2.4G.

1. Prima della connessione, accendi il robot spostando il pulsante su "I".

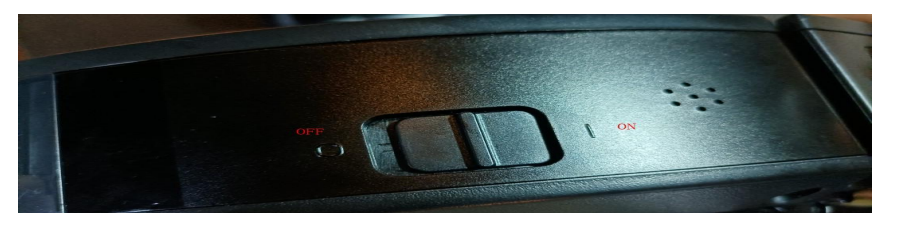

2. Premere contemporaneamente il pulsante di avvio e di ricarica fino a quando non si sente il suono "DIDI".

3.Aggiungi i dispositivi T8 e digita il tuo wifi e la tua password. Scegli l'hotspot Smartlife-xxx per connetterti.

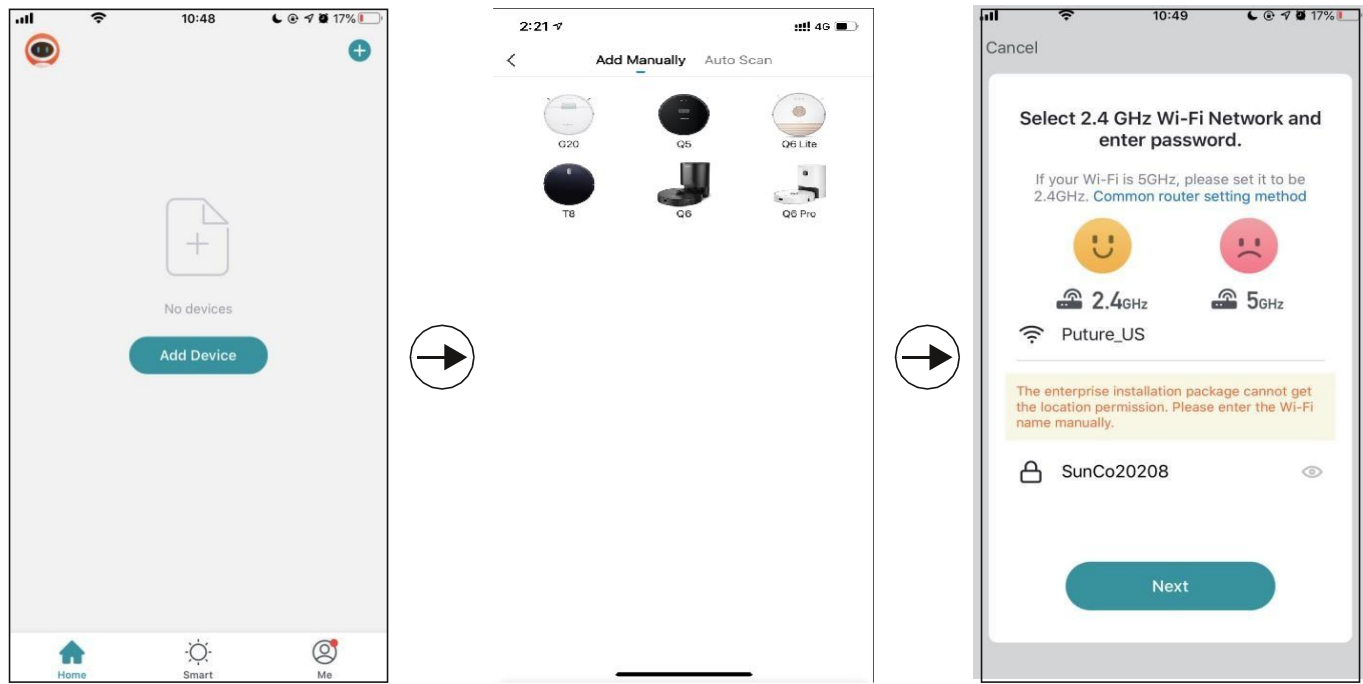

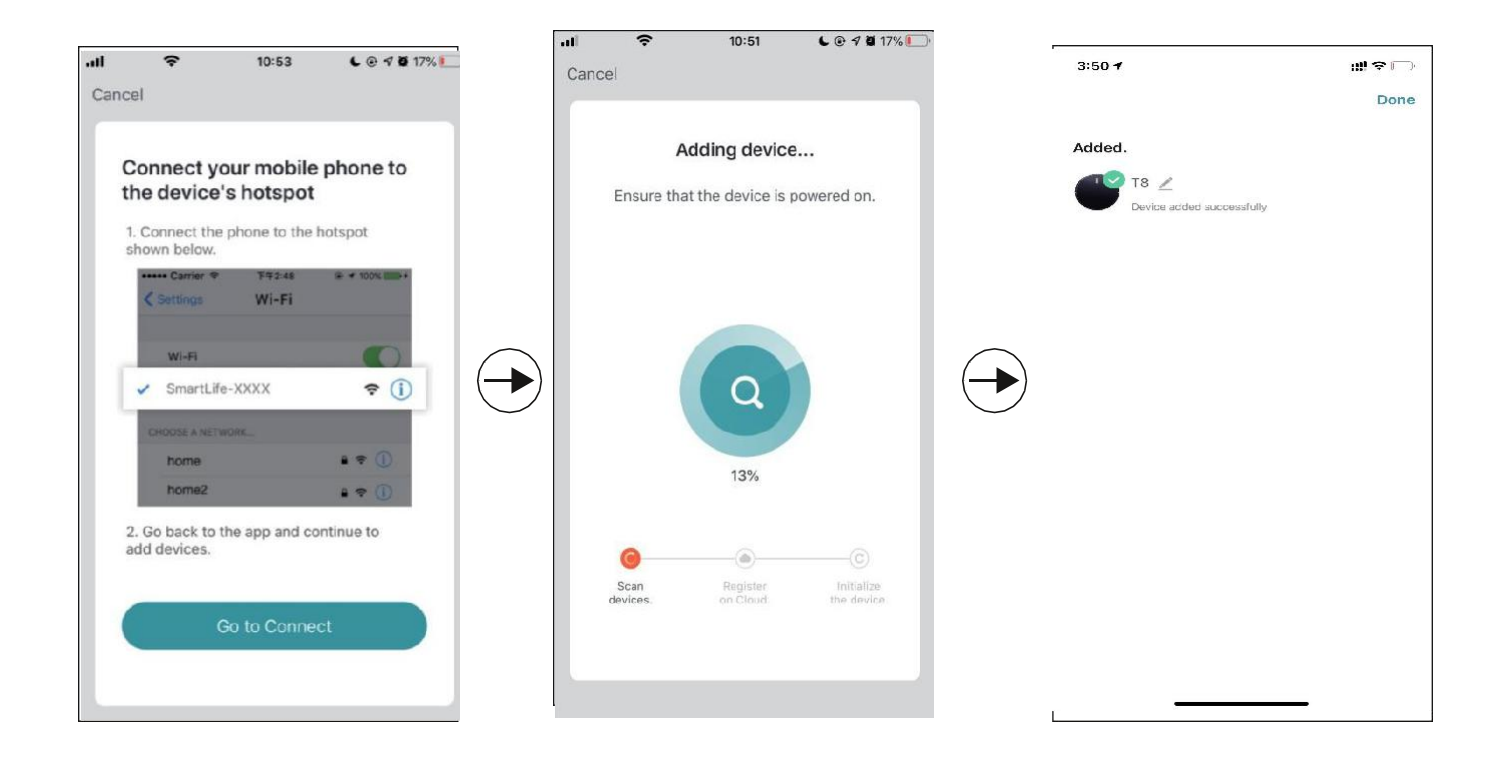

#### **2.Rinomina il robot**

1. In base alle seguenti istruzioni, rinomina il tuo robot.

 $\overline{1}$ 

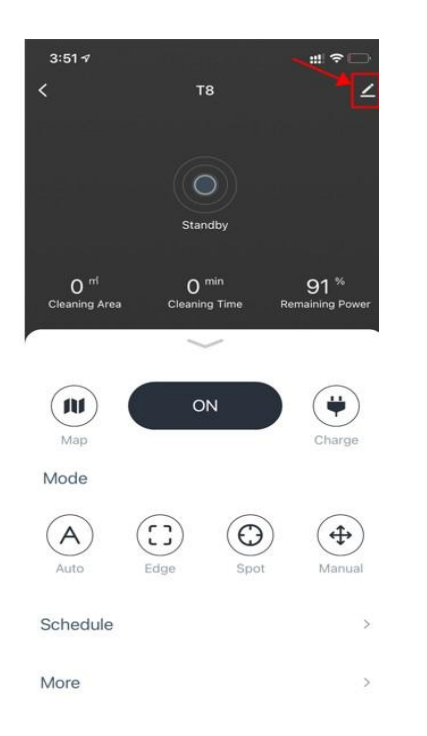

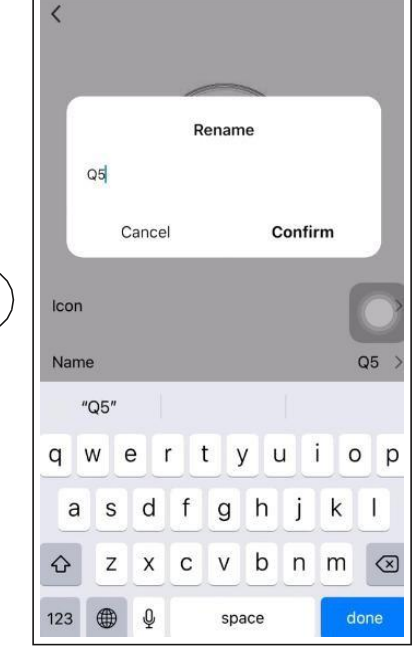

 $\overline{\phantom{0}}$ 

#### **3.Come collegare Alexa?**

Prima della connessione: assicurati di aver collegato il robot al WIFI di casa e di averlo acceso. Assicurati di aver collegato e acceso il tuo WIFI Alexa.

**1.** Sull'app Alexa, vai all'impostazione -abilità e giochi-cerca **"SmartLife"**

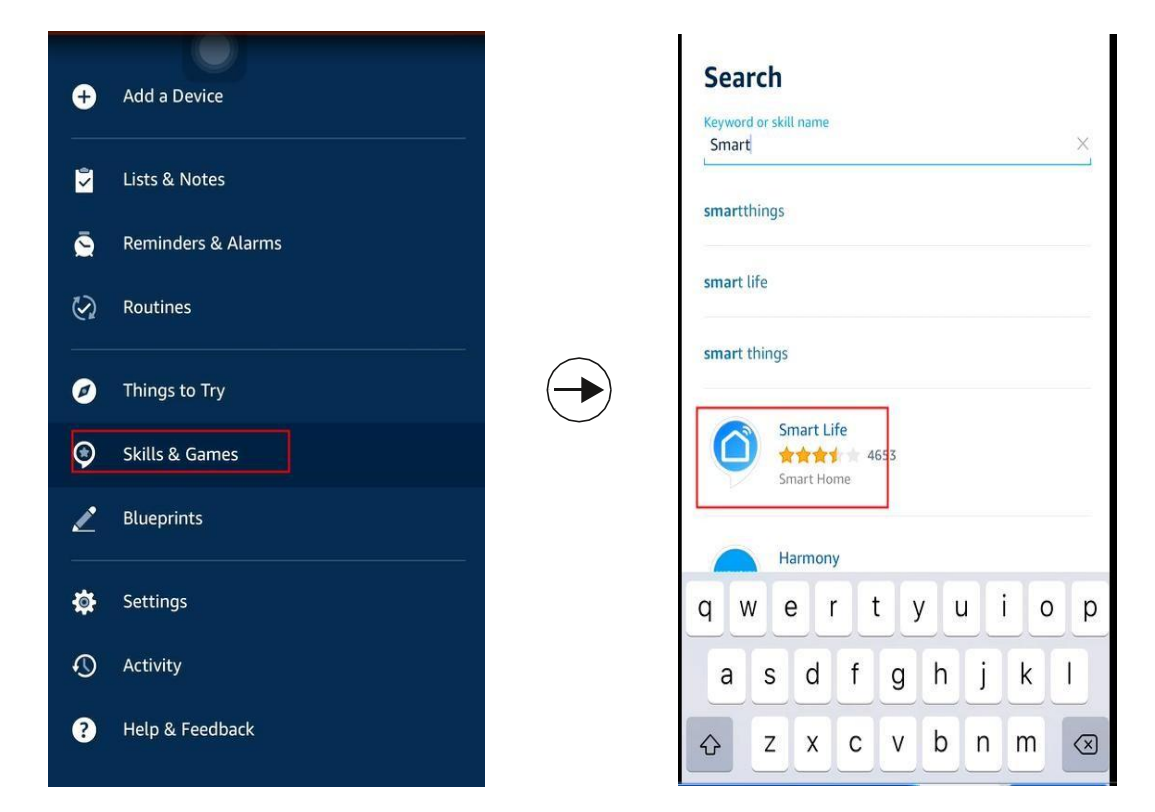

**2.** Abilita questa abilità e digita l'account che hai creato per il robot T8 che ha già effettuato l'accesso.

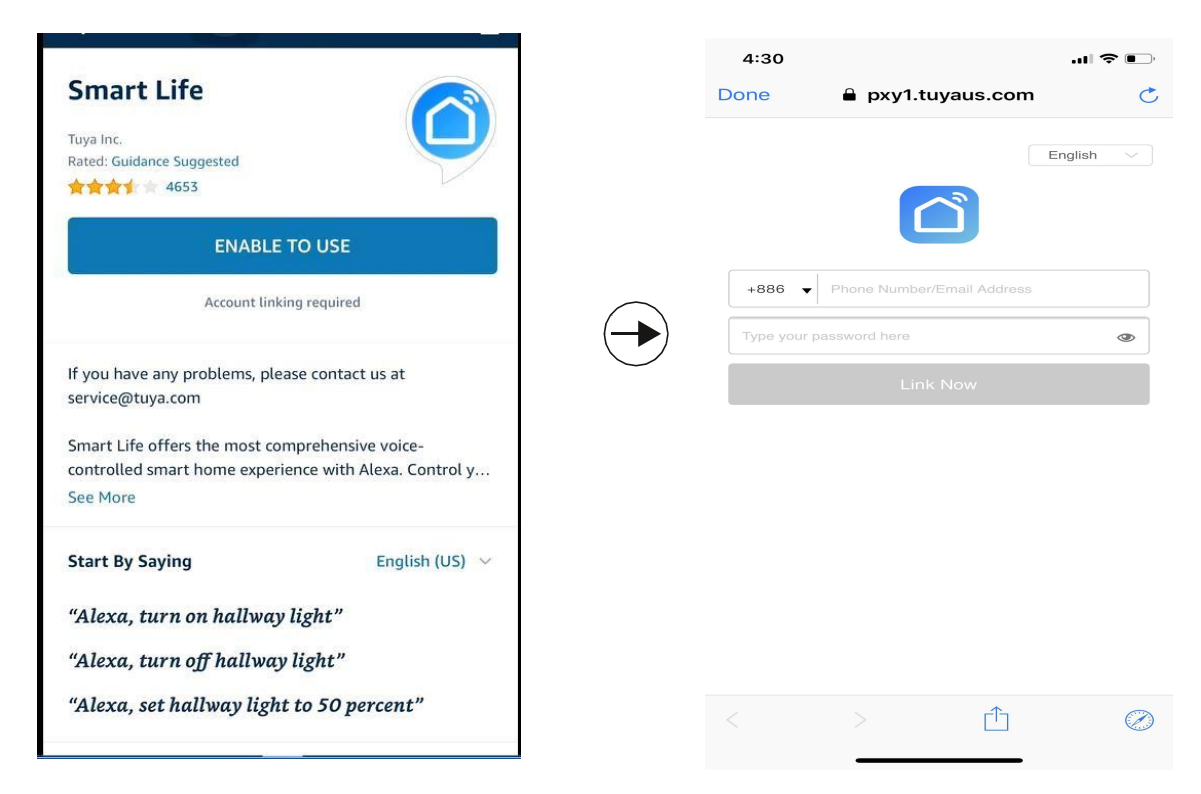

**Video guide by link: <https://youtu.be/TiDTBn7JJ4A>**

#### **4.Come collegare l'Assistente Google?**

Prima della connessione: assicurati di aver collegato il robot al WIFI di casa e di averlo acceso. Assicurati di aver connesso e acceso il tuo assistente Google WIFI.

**1.** Sull'app Google Home, vai su "Configura un nuovo dispositivo" e cerca **"Smart Life"**

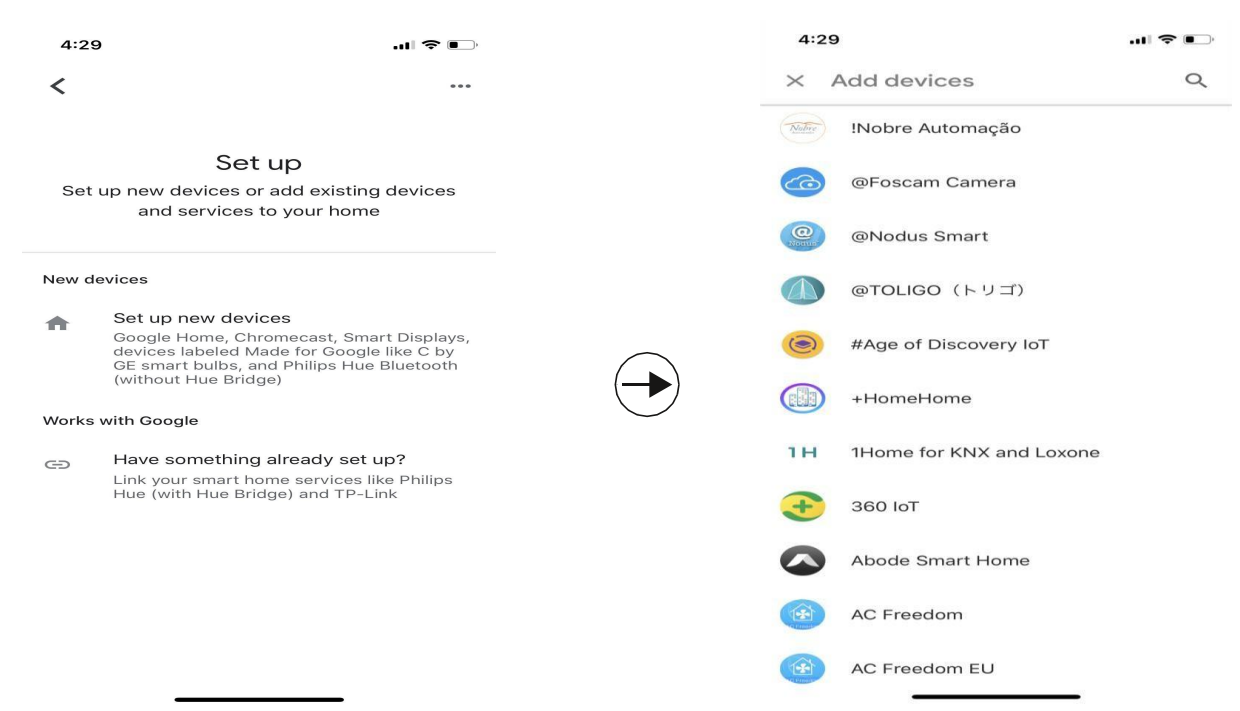

2. Abilita questo dispositivo e digita l'account che hai creato per il robot T8 che ha già effettuato l'accesso.

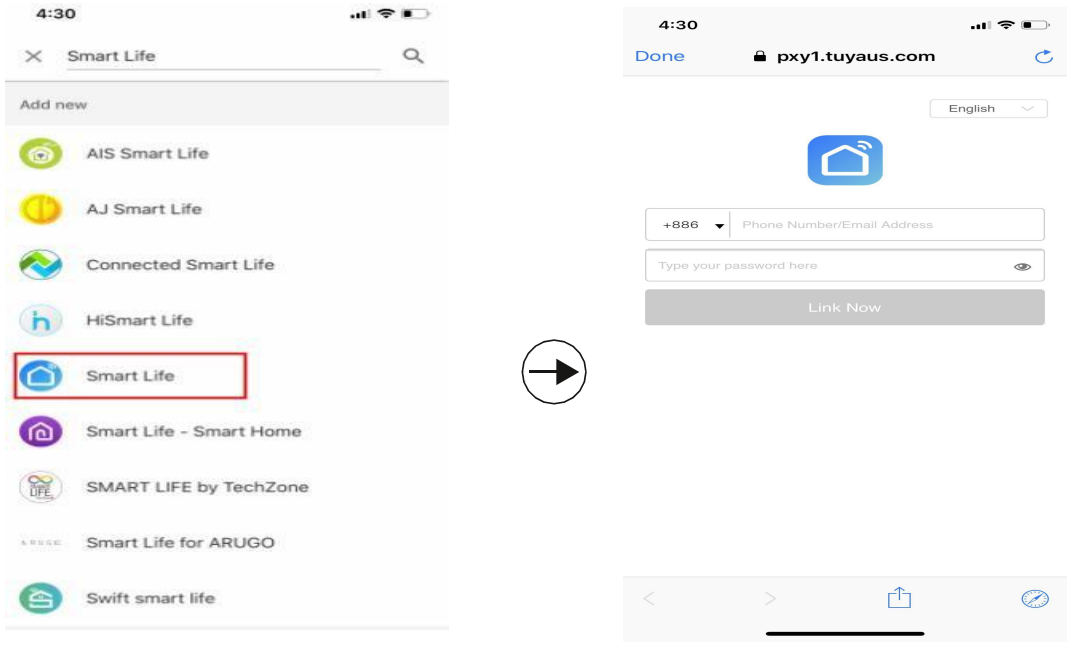

#### **Video guide by link:** https**:**//youtu**.**be/ **4FG5**a**E**Bs**I**

**Consigli utili:** attualmente, il robot supporta solo due ordini vocali: attivazione/disattivazione per l'assistente Alexa e Google. Ma poiché T 8 è un robot intelligente dopo aver chiesto ad Alexa di accendere il robot, il robot pulirà automaticamente la casa e tornerà a ricaricarsi dopo aver terminato, durante questo processo non è necessario operare ulteriormente.

#### **5.Crea un gruppo home o aggiungi più membri per**

#### **controllare il robot**

Crea una casa e assegnagli un nome, il passaggio successivo consiste nell'aggiungere membri a questa "Casa", tutti i membri della casa possono controllare il robot nell'app HonySmart sui loro telefoni.

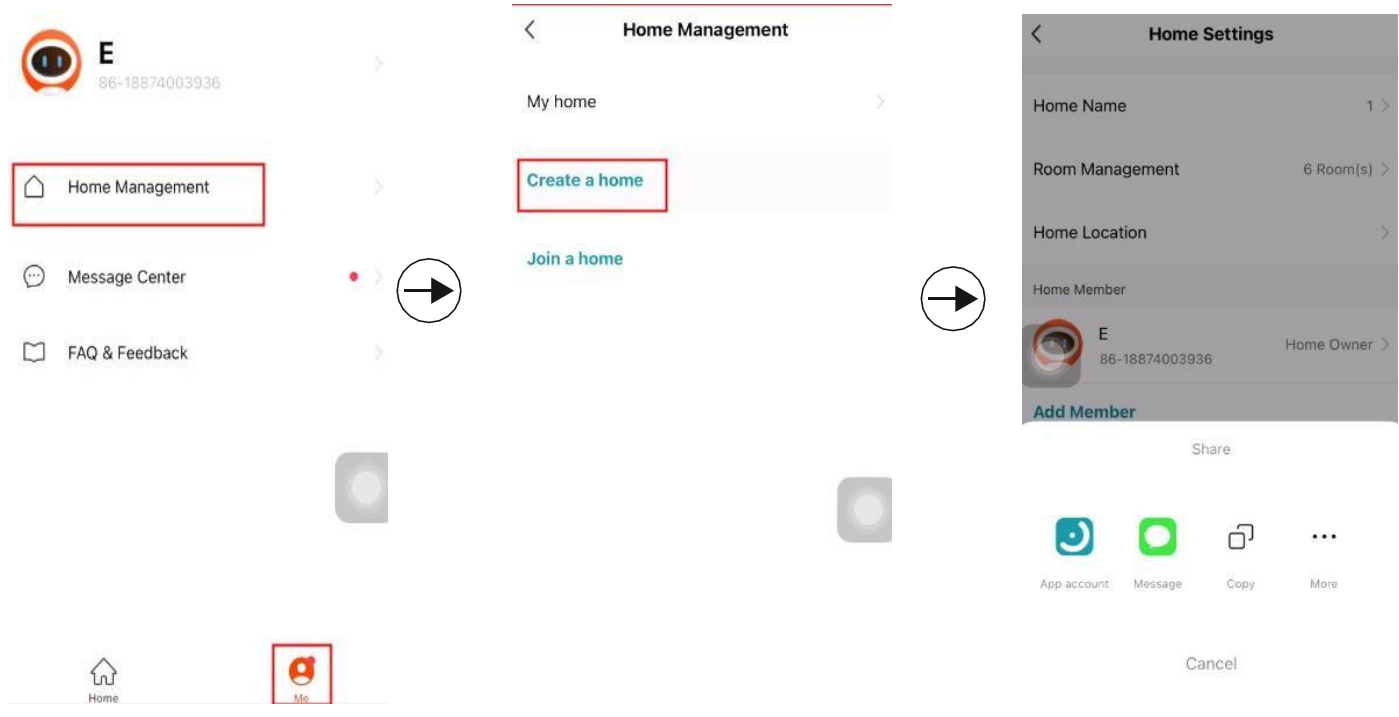

**Video guide by link: <https://youtu.be/VexNejk8SRs>**

#### **6.Imposta una pulizia programmata.**

**Fare clic sulpulsante di accesso sull'app, quindi per impostare una pulizia programmata.**

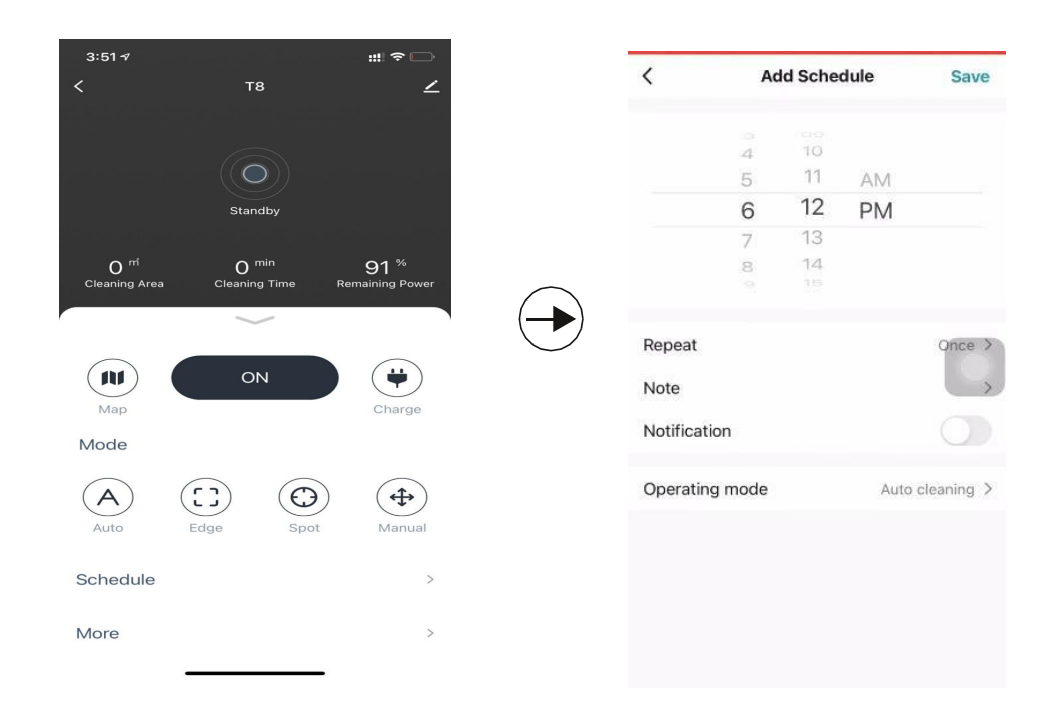